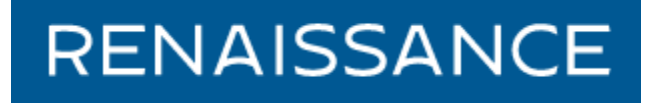

Ren Learning – How to Add Students and Set Up Your Class

1. Log in from the OUSD webpage > For Staff > Quick Links

(Students log in from For Students > Quick Links.)

- 2. The teacher log in is the same as last year (except passwords have been changed to all lower case.)
- 3. Top right Click on your name > Manage Apps and Users

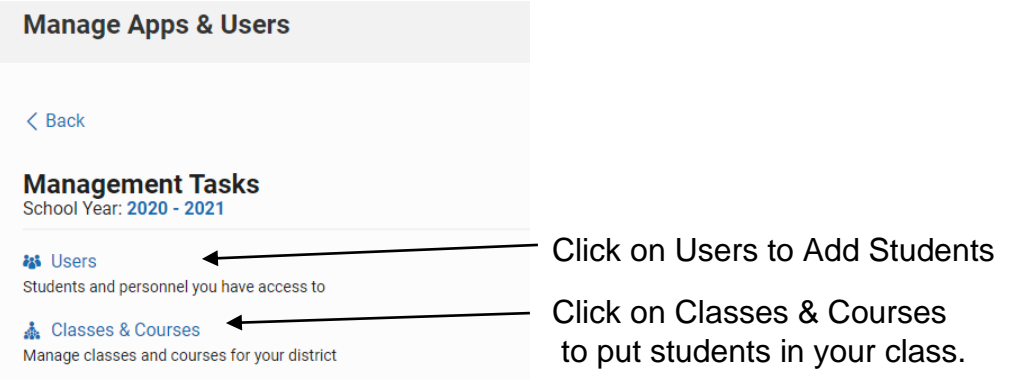

4. Add Users (Students)

(Students have been populated from the previous school year. If you have a student who had an account at JN, AS, PR, or RD, you can ask Christina Booth [in tech] to move the student to your school. If a student is new, you will need to add the student.)

Click on **Add Student**. Just fill the \*Required fields.

## 5. Classes & Courses (Add Students to your Class)

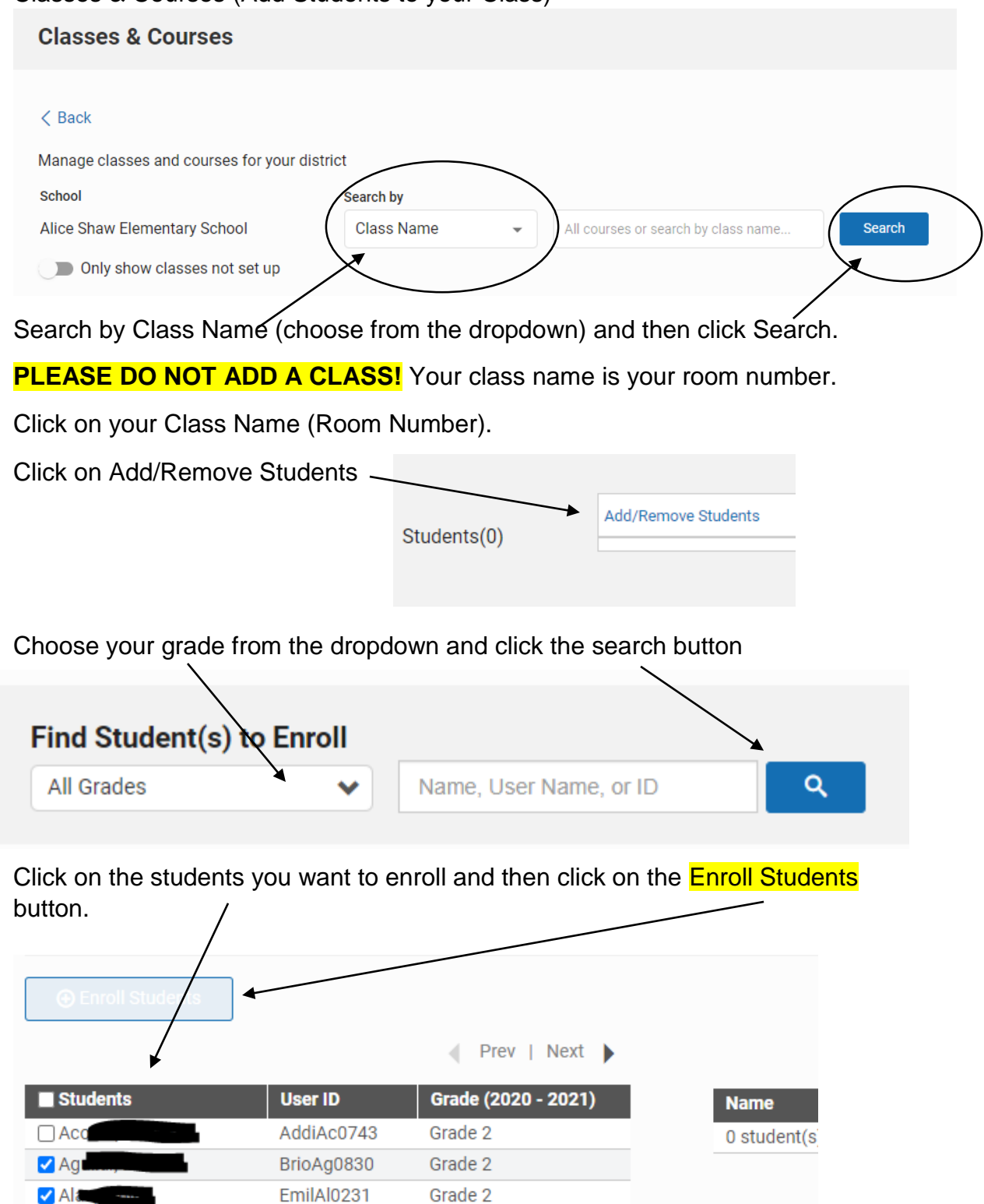

They will be placed in your class.

AriaAl0128

Grade 2

 $\Box$  Alf

## To get a list of your students' log-ins and passwords:

(You will need to have already put students into your class.)

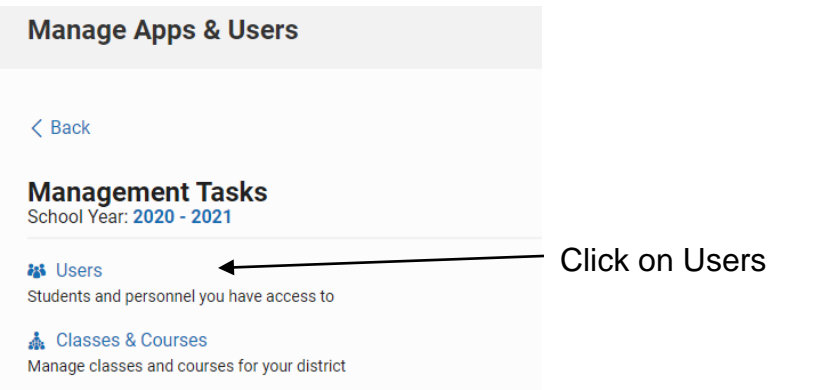

## Click on Password Report:

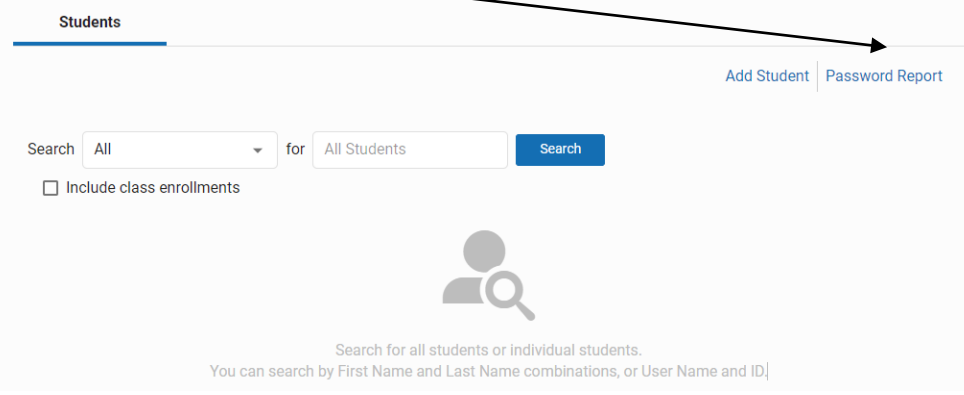

The list of Student Names/User Name/Grade/Password will appear.